## **Créer et insérer une image cliquable**

- Astuces - Niveau confirmé -

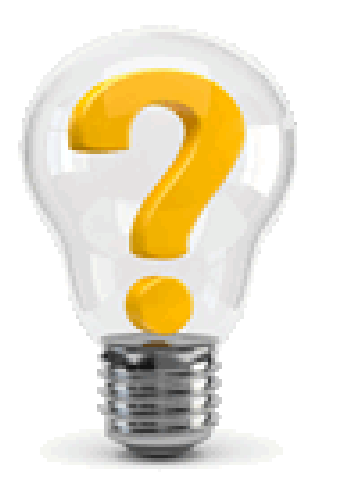

Date de mise en ligne : mercredi 13 février 2019

**Copyright © Escal V4 - Tous droits réservés**

Ou comment créer une image cliquable facilement ...

• on va d'abord créer notre image cliquable avec GIMP en suivant ce tutoriel

https://memo-linux.com/the-gimp-creer-une-zone-cliquable-sur-une-image-en-html/

ce qui nous produit un fichier .map

 Attention au redimensionnement éventuel de votre image dans l'article. L'image doit être à la même taille que celle qui sera affichée. Si les images des articles ont une taille maximum de 500px, votre image de base ne doit pas dépasser 500px.

- on va ensuite téléverser l'image qui nous a servi de base dans le dossier **/squelettes/images** par exemple (dossier à créer si inexistant)
- on va ensuite ouvrir le fichier .map obtenu pour changer l'url de l'image, c'est à dire que dans la première ligne du fichier .map obtenu qui ressemble à ça

[[nom\_image] (exportée)]

on va remplacer [nom\_image] (exportée) par l'adresse de l'image. Dans notre exemple si l'image s'appelle **image.png** et se trouve donc dans /squelettes/images, ça donne URL\_du\_site/squelettes/images/image.png

- on va maintenant copier tout le code du fichier .map modifié dans un fichier **image\_cliquable.html** (par exemple) que l'on dépose dans **/squelettes/modeles**
- enfin, dans un article on met ce code <image\_cliquable|>
- et on admire le fruit de notre travail

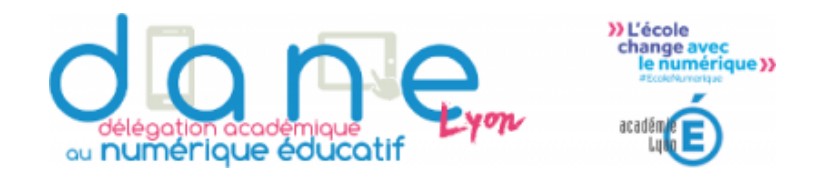

Code dans le modèle pour cette image cliquable :

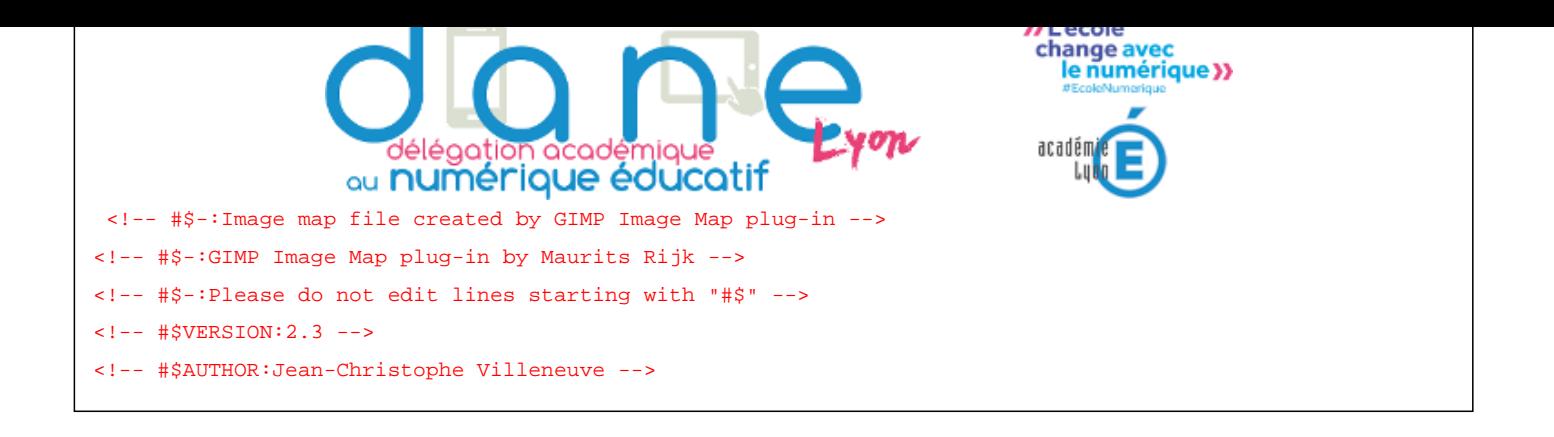